# Configurar ponto único em um WAP571 ou WAP571E J

## Objetivo

O Single Point Setup (SPS) é uma tecnologia de gerenciamento simples e de vários dispositivos que permite a implantação e o gerenciamento de um grupo de access points compatíveis com o recurso. Essa configuração oferece a conveniência de configurar pontos de acesso em cluster a partir de um único ponto, em vez de configurá-los individualmente. Também permite que você gerencie os pontos de acesso local ou remotamente.

Este artigo o guiará sobre como configurar a Configuração de ponto único em seu ponto de acesso.

#### Dispositivos aplicáveis

• WAP500 Series — WAP571, WAP571E

### Versão de software

● 1.0.0.15 — WAP571, WAP571E

### Configurar Single Point

#### Antes de configurar a configuração de ponto único

Planeje seu Cluster de Configuração de Ponto Único. Verifique se os pontos de acesso a serem agrupados são compatíveis entre si. Por exemplo, o WAP551 só pode ser configurado com outro WAP551 ou WAP561. O WAP571E só pode criar cluster com outro WAP571E.

Certifique-se de que os pontos de acesso a serem agrupados tenham o firmware mais recente.

Configure os pontos de acesso que serão agrupados na mesma sub-rede IP.

Verifique se os pontos de acesso estão interconectados e acessíveis através da rede.

Certifique-se de que a Configuração de ponto único esteja ativada nos pontos de acesso.

Verifique se os pontos de acesso têm o mesmo nome de Configuração de ponto único.

#### Configurar Single Point

Etapa 1. Faça login no utilitário baseado na Web do ponto de acesso que precisa ser configurado.

Etapa 2. Clique em Configuração de ponto único > Pontos de acesso.

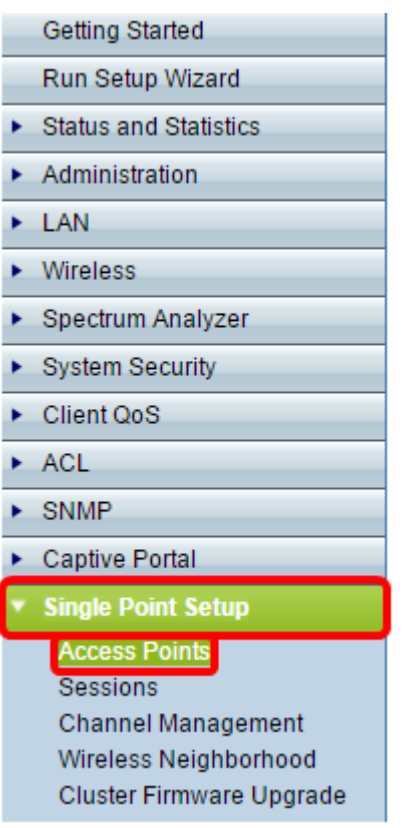

Note: Por padrão, a Configuração de ponto único está desabilitada no WAP. Você só pode editar as configurações de ponto único quando o recurso estiver desativado.

Etapa 3. (Opcional) Especifique o local do ponto de acesso no campo Local.

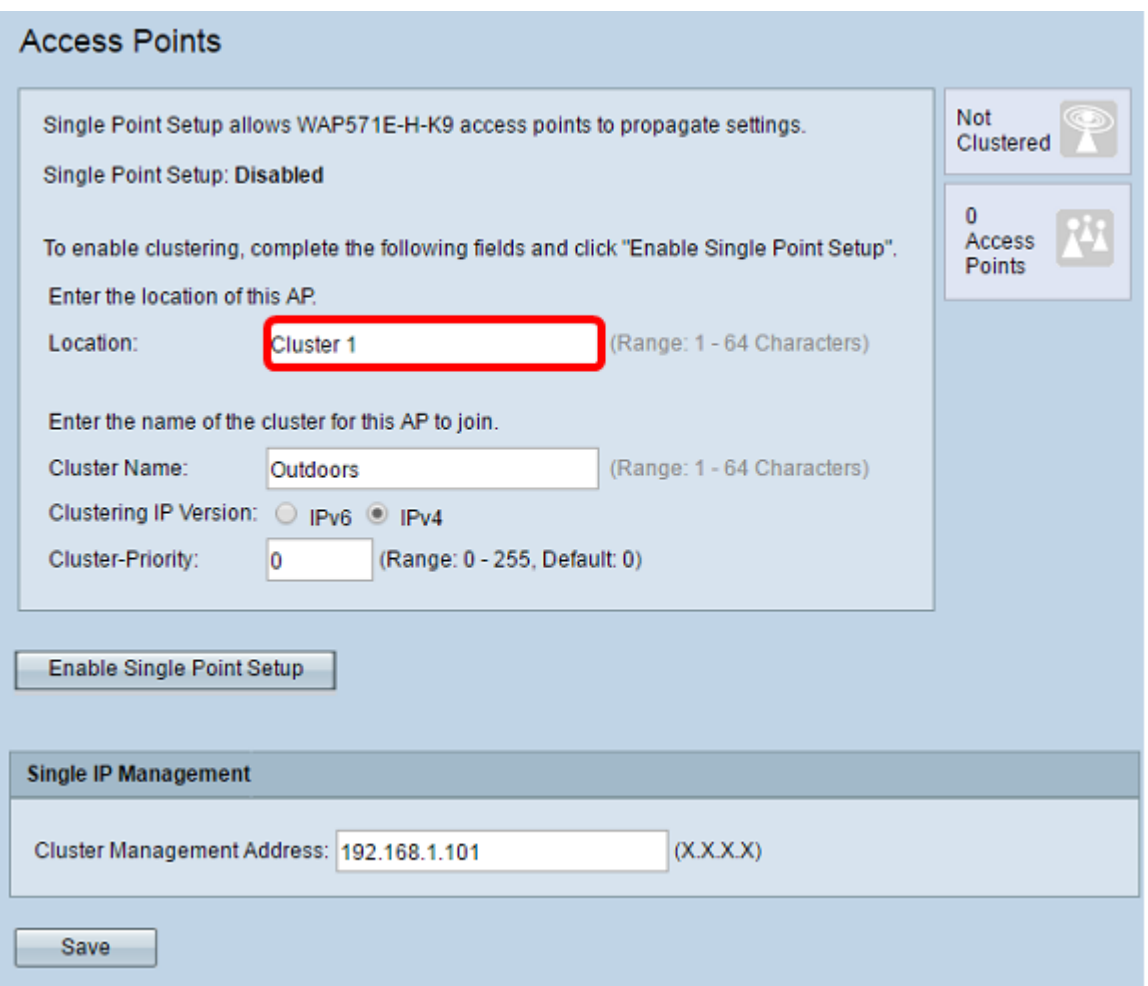

Note: Os ícones no lado direito da página indicam se a Configuração de ponto único está ativada e, se estiver, o número de WAPs que estão atualmente associados ao cluster.

Etapa 4. Digite o nome do cluster no campo Nome do cluster.

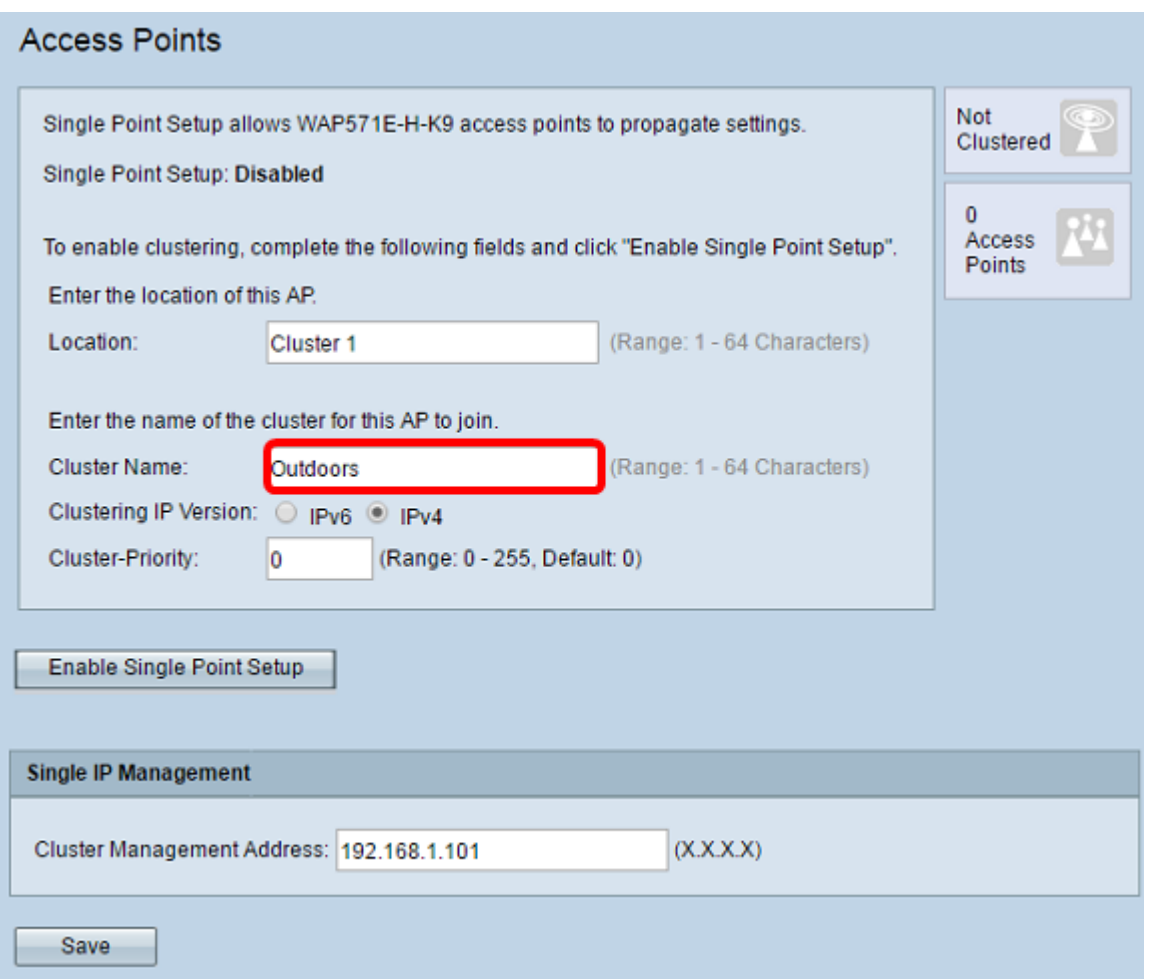

Etapa 5. Escolha a versão IP clicando na opção apropriada em Clustering IP Version (Versão do IP de Cluster).

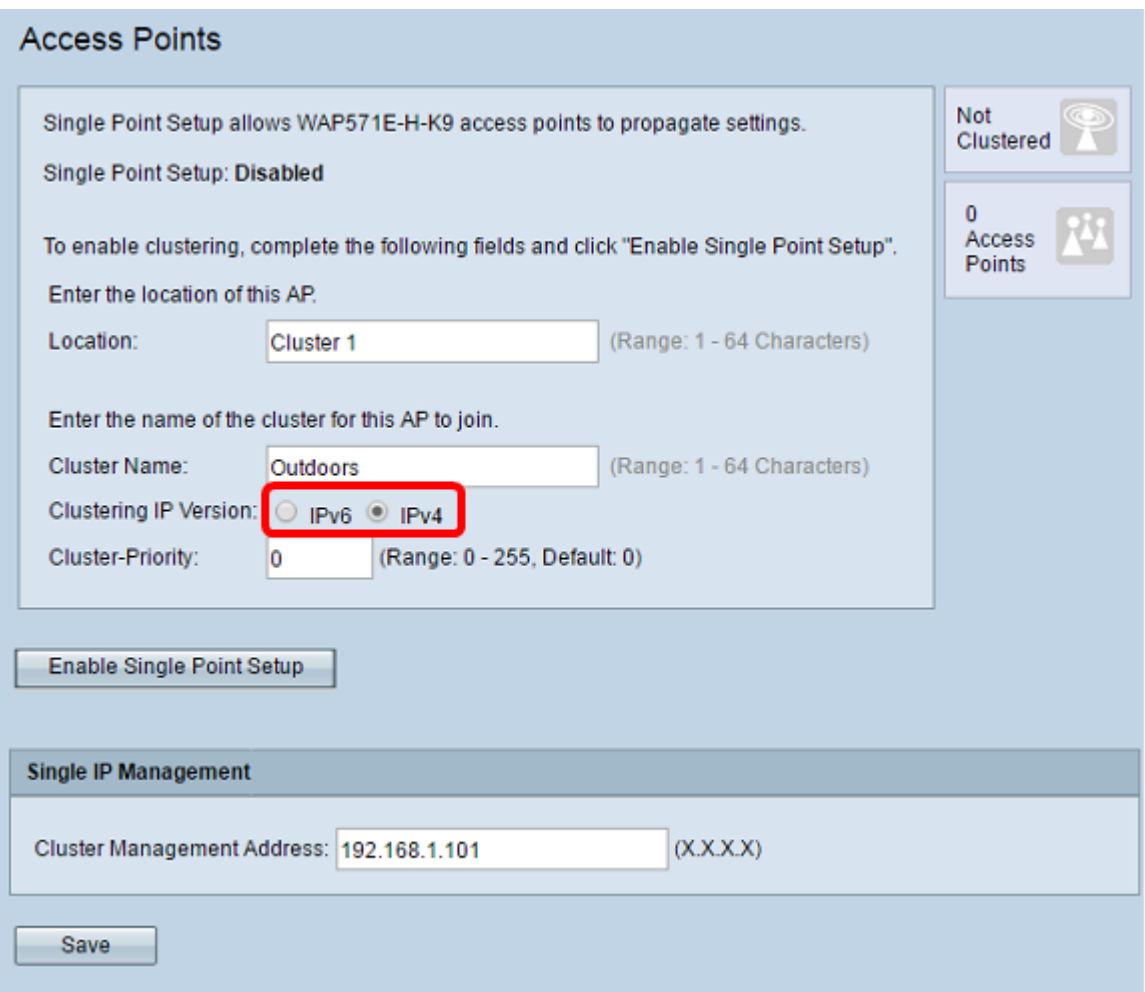

Etapa 6. Clique em Ativar Configuração de Ponto Único.

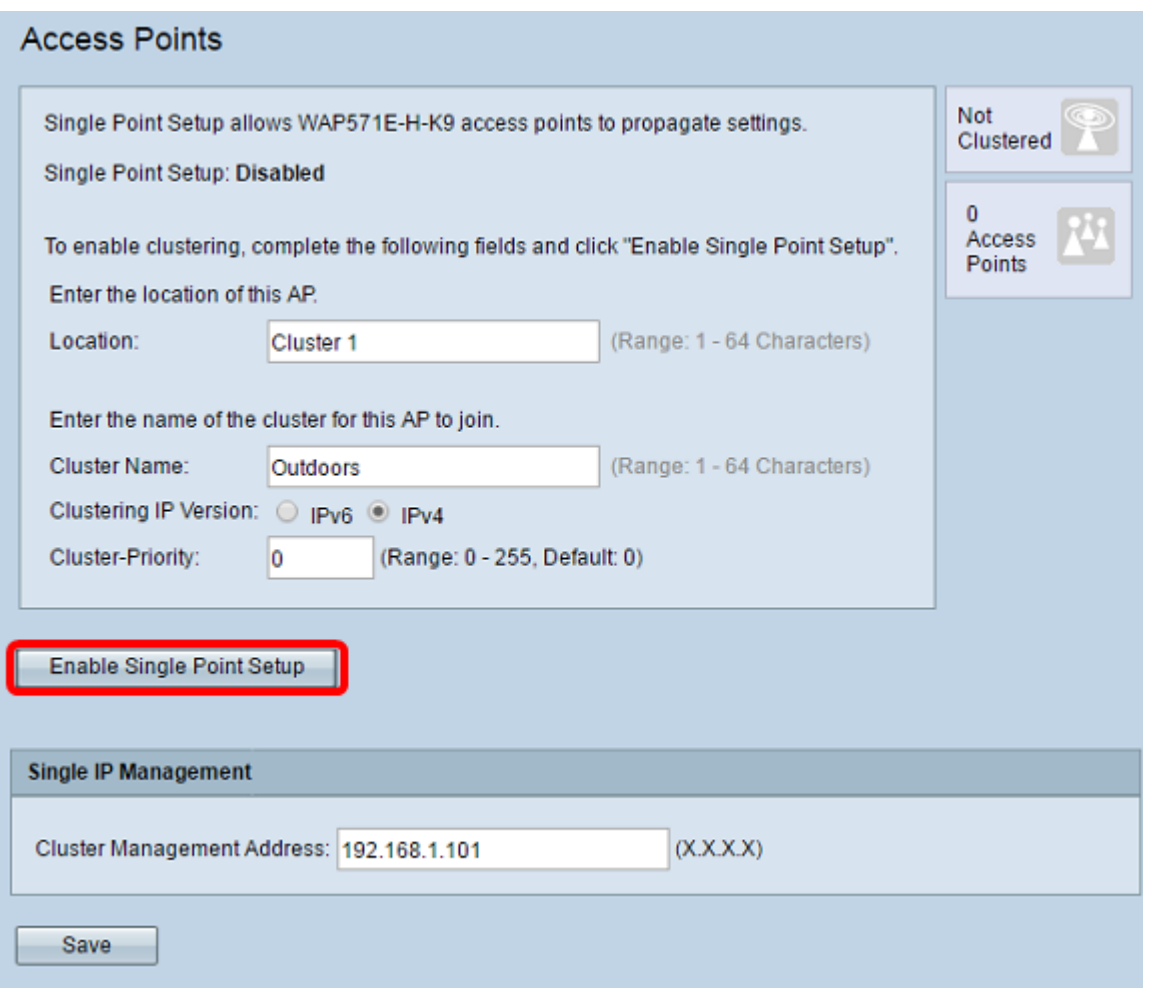

O WAP começa a procurar outros WAPs na sub-rede configurados com o mesmo nome de cluster e a mesma versão IP. Ao procurar outros membros do cluster, o status indica que a configuração está sendo aplicada.

Passo 7. Atualize a página até ver a nova configuração. A página Pontos de Acesso agora mostra uma tabela que exibe os Locais, os endereços MAC e os endereços IP dos pontos de acesso detectados atualmente no cluster.

Etapa 8. Especifique o endereço de gerenciamento de cluster. Você pode acessar esse endereço para configurar os dispositivos no cluster.

Etapa 9. Click Save.

Etapa 10. Repita as etapas de 1 a 6 no WAP adicional ao qual deseja ingressar na Configuração de ponto único. Se seus WAPs adicionais estiverem configurados com as mesmas configurações de cluster, o WAP se juntará ao cluster e as informações sobre o novo membro aparecerão na tabela. Certifique-se de atualizar a página Pontos de Acesso quando terminar de ver a configuração mais atualizada. Como alternativa, você pode executar o assistente de configuração nos WAPs adicionais.

Note: Todos os WAPs em um cluster de Configuração de ponto único agora compartilharão as mesmas configurações de dispositivo. As alterações nas configurações do dispositivo em qualquer WAP no cluster serão propagadas para os membros.

Etapa 11. (Opcional) Se você não quiser mais que seu WAP compartilhe configurações com outros dispositivos no cluster, basta removê-lo do cluster clicando em Desabilitar Configuração de Ponto Único.

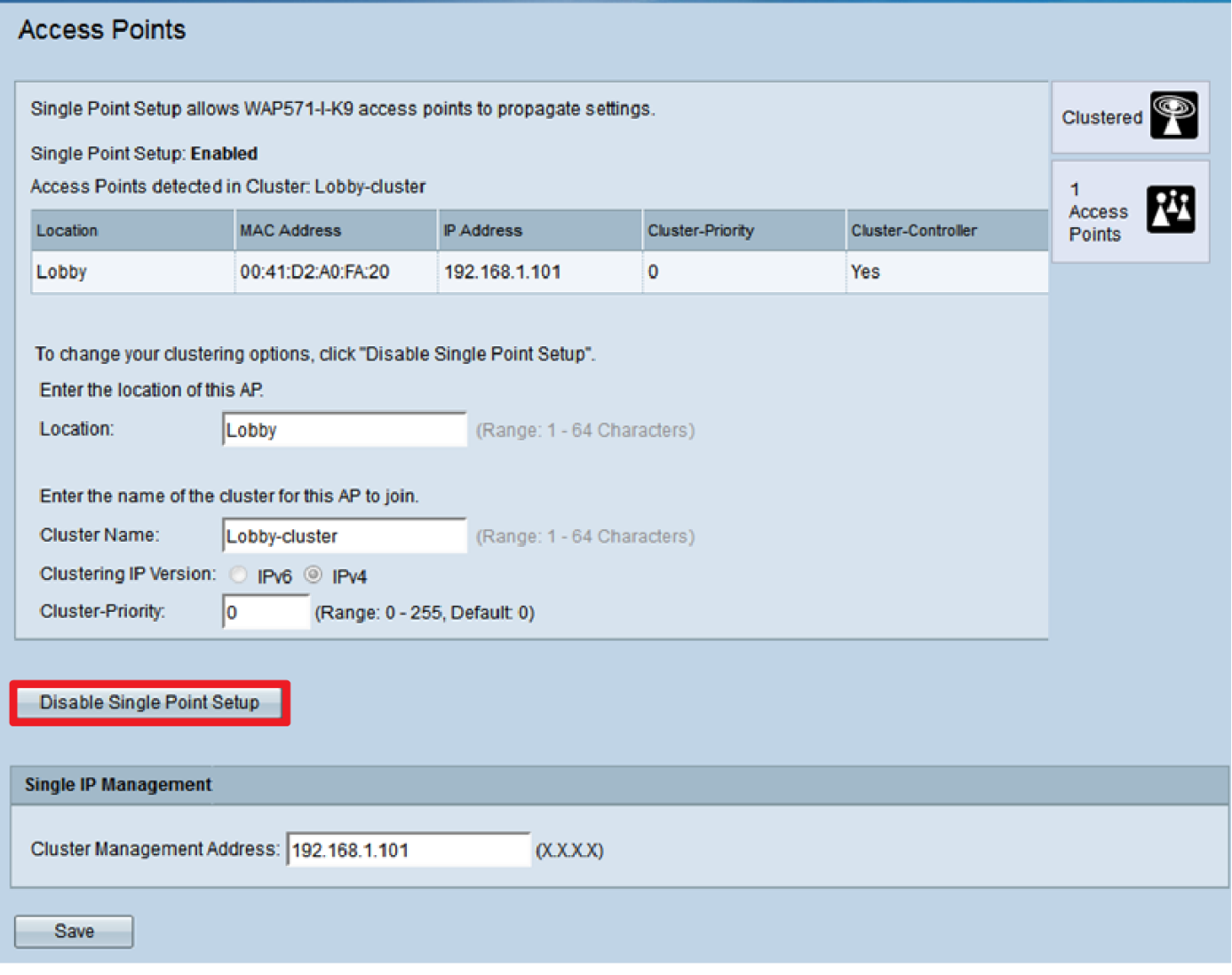

Agora você deve ter configurado com êxito a Configuração de ponto único em seu ponto de acesso sem fio.